Чтобы зайти в веб-конфигуратор роутера, сначала нужно подключиться к нему либо по Wi-Fi, либо по проводу.

Для этого надо:

1. Вставить интернет-кабель в порт WAN, а адаптер питания подключить к розетке.

2. Подключить компьютер по кабелю (через разъем LAN) или присоединиться к беспроводной сети, имя которой указано на этикетке (SSID), в качестве пароля используйте PIN, который написан там же.

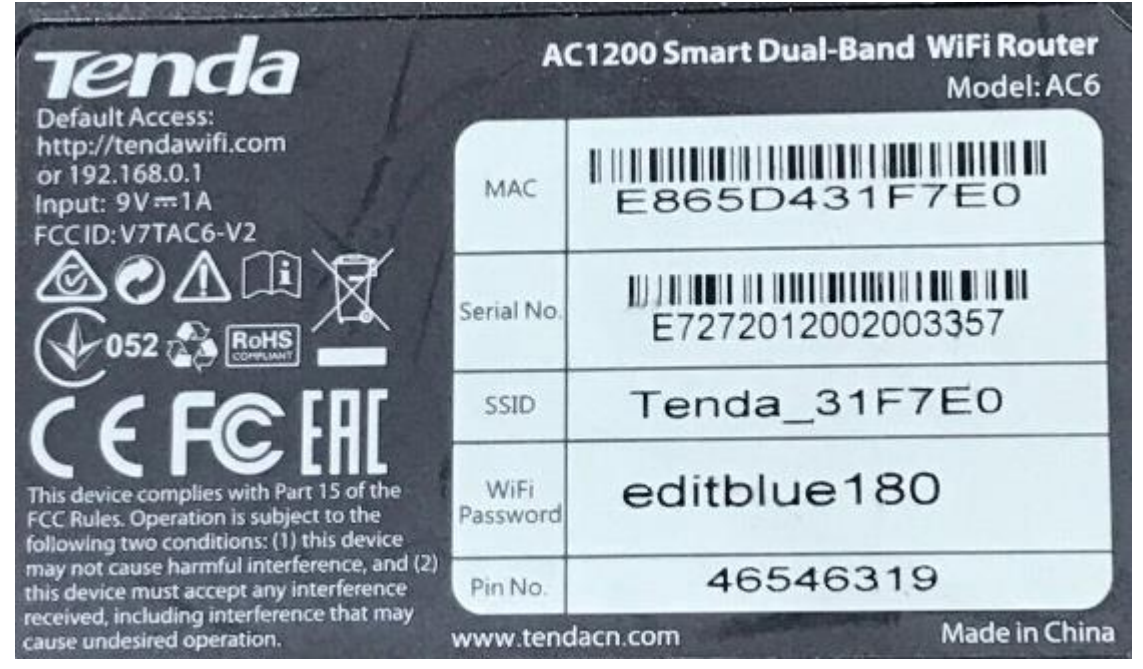

3. Открыть браузер и ввести в адресной строке IP-адрес 192.168.0.1 или tendawifi.com.

4. При первом входе в веб-конфигуратор сразу откроется «Мастер быстрой настройки», нажмите кнопку «Старт».

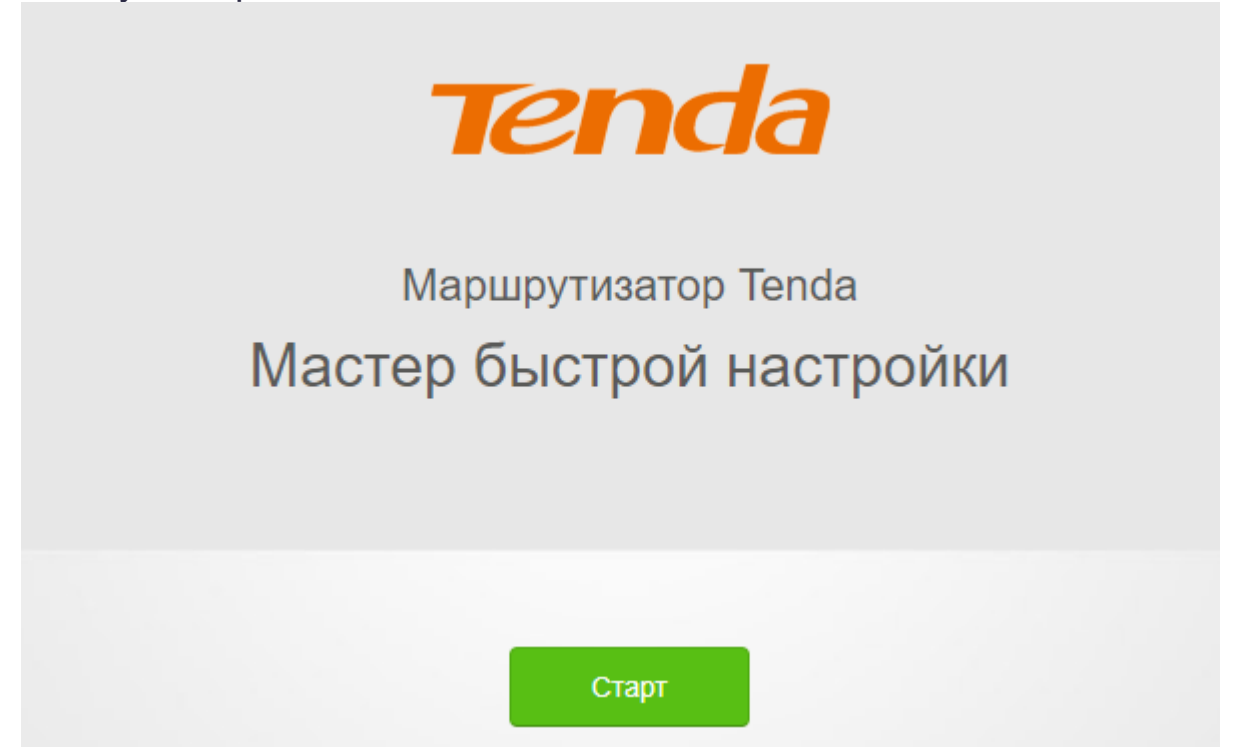

5. Система сама попытается определить тип подключения. Если всё определилось правильно, тип подключения должен быть «Динамический IP-адрес», MAC-адрес оставляем «по умолчанию» и нажимаем кнопку «Далее».

## Выберите тип подключения:

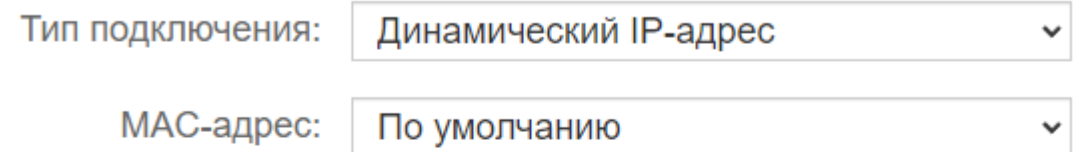

По умолчанию: С8:3А:35:03:36:Е0

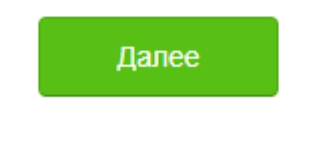

## <u>Пропустить</u>

- 6. Теперь необходимо настроить параметры беспроводной сети:
- Мощность передатчика ставим «Высокая».
- Имя сети меняем на своё.

— В поле «Пароль» укажите пароль на подключение к вашей беспроводной сети (минимум 8 символов), можно поставить галочку, чтобы dаш пароль от беспроводной сети одновременно являлся и паролем для входа в учетную запись администратора. Либо можно задать пароль администратора отдельно.

После всех настроек нажимаем «Далее».

Настройки WiFi

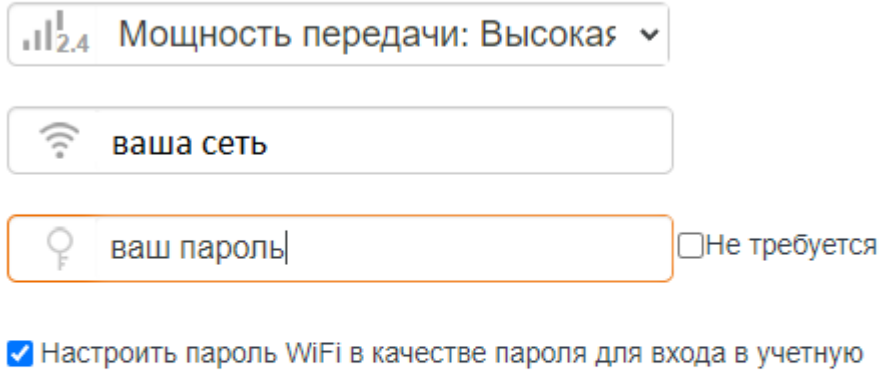

ую запись администратора.

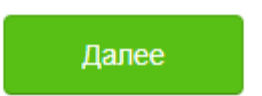

Всё, роутер настроен.

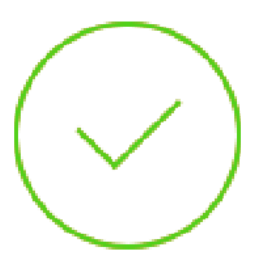

## Поздравляем! Доступ к Интернет<br>установлен.

## Пожалуйста, подключитесь к сети WiFi

svoe\_nazvanie или svoe\_nazvanie\_5G

Чтобы изменить настройки других функций, нажмите кнопку «Дополнительно» ниже.

Далее

После автоматической перезагрузки роутера подключаемся к сети с вашим названием и с вашим паролем.